公募区分:施設利用(B) 公募開始日:2020年6月1日(月) 公募締切日:**2020**年**6**月**30**日**(**火**) 24:00** 利用期間:**2020**年**10**月**1**日(木)~**2021**年**4**月**5**日(月)**9:00**

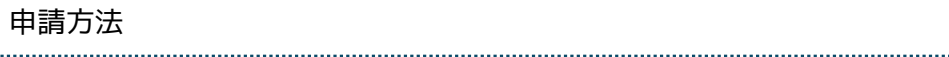

申請は、[「自然科学共同利用・共同研究統括システム](https://www.nins.jp/site/nous/)(NOUS)」から行います。 NOUSの共通部分の利用方法(新規登録、ログイン方法)については、NOUS[マニュアル](https://www.ims.ac.jp/guide/webnous.html)をご覧ください。

### NOUSログイン後の申請の流れ

- 1. 「new application」から申請を開始します。
- 2. 施設利用(B)ならば「IMS-RCCS-B」を選択してください。施設利用(A)および所内利用はそれぞれ通年申請の「IMS-RCCS-A」「IMS-RCCS-shonai」となりますのでご注意ください。
- 3. 下記の「■申請に必要な入力事項と内容説明」を参考に必要事項を入力し、ページ上部タブ中の「Submit App.」をクリックすれ ば申請完了です。(※1)(※2)
- 4. 申請完了メールが申請代表者に送付されます。[共同利用研究申込承諾書を](https://ccportal.ims.ac.jp/sites/default/files/201910.docx)プリントアウトして所属長の職印を押印頂いた上、計算 科学研究センターまで郵送の必要があります。忘れずにご対応下さい。

(※1) 1時間を過ぎるとログアウトし、記入事項が破棄されます。必須項目が未記入だと保存できない仕様(この仕様については現在修正を 検討中です)のため、作業を中断される際には必要項目にダミーの内容を入力して保存するような対応もご検討下さい。もし可能であれ ば、あらかじめ別のファイルに記入事項を作成の上、申請システム上の各項目に貼り付けるようにすると安全に作業できます。 (※2) My Page に戻るとご自身の申請が「新規申請」のリストに表示されます。ここで「edit」ボタンをクリックすると申請内容を編集 できます。My Page で「submit」ボタンをクリックして提出することもできます。また、Submit 後も申請期限が来てロックされるま では編集が可能です。一旦 Submit した申請を編集する場合は「Save App.」するだけで再度提出した扱いになります。

### 申請における注意点

- [記入例](https://ccportal.ims.ac.jp/node/1867)(一部)を参考にしてご記入ください。
- 理由はできるだけ具体的にご記入ください(何の計算は1回何時間のジョブとなり、それを何本投入するので何点になる、1回の 計算で何GBの出力があるのでそれが何本分で何GB等)
- ファイル総計の容量において標準値以上を希望される場合は、システムの総容量を考慮しご記入ください。
- 記入して頂いた点数やファイルの容量が利用期間中に足りなくなった場合は追加申請による補充が可能ですが、以下の制限があり ます。
	- 施設利用(B)の場合は申請点数の合計が初期許可点数の2倍以下、かつ15,000,000点以下である必要があります。
- 施設利用(A)から施設利用(B)への移行の場合には、以下の点もご注意下さい。
	- 課題名は施設利用(A)のものと同一にしてください。
	- 目的・研究内容及び実施計画には、施設利用(A)から施設利用(B)への変更理由を含めて記述してください。
	- 移行後の割当点数や使用点数は、施設利用(A)の点数+施設利用(B)の点数となります。

### 申請に必要な入力事項と内容説明

#### 1.申請基本情報 (basic information)

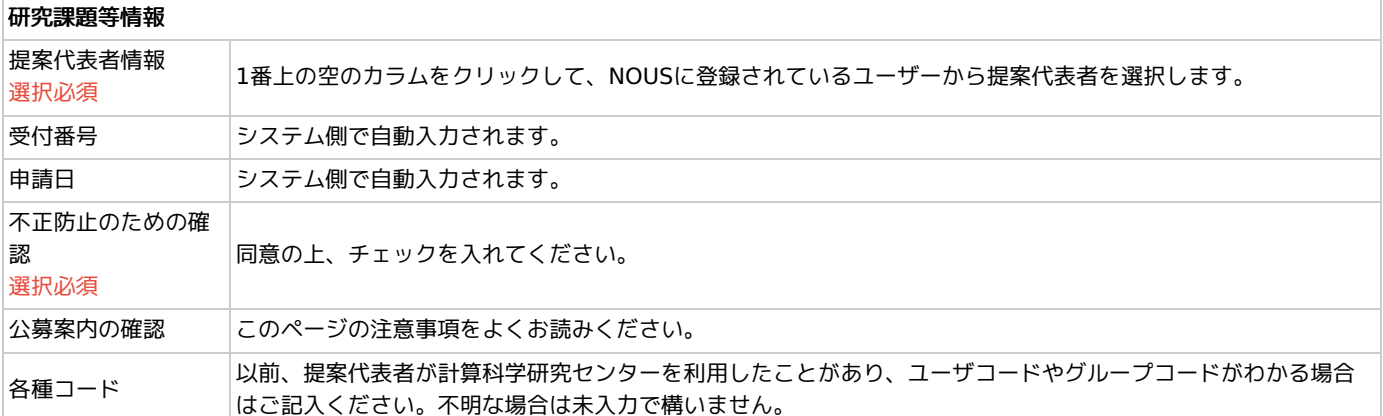

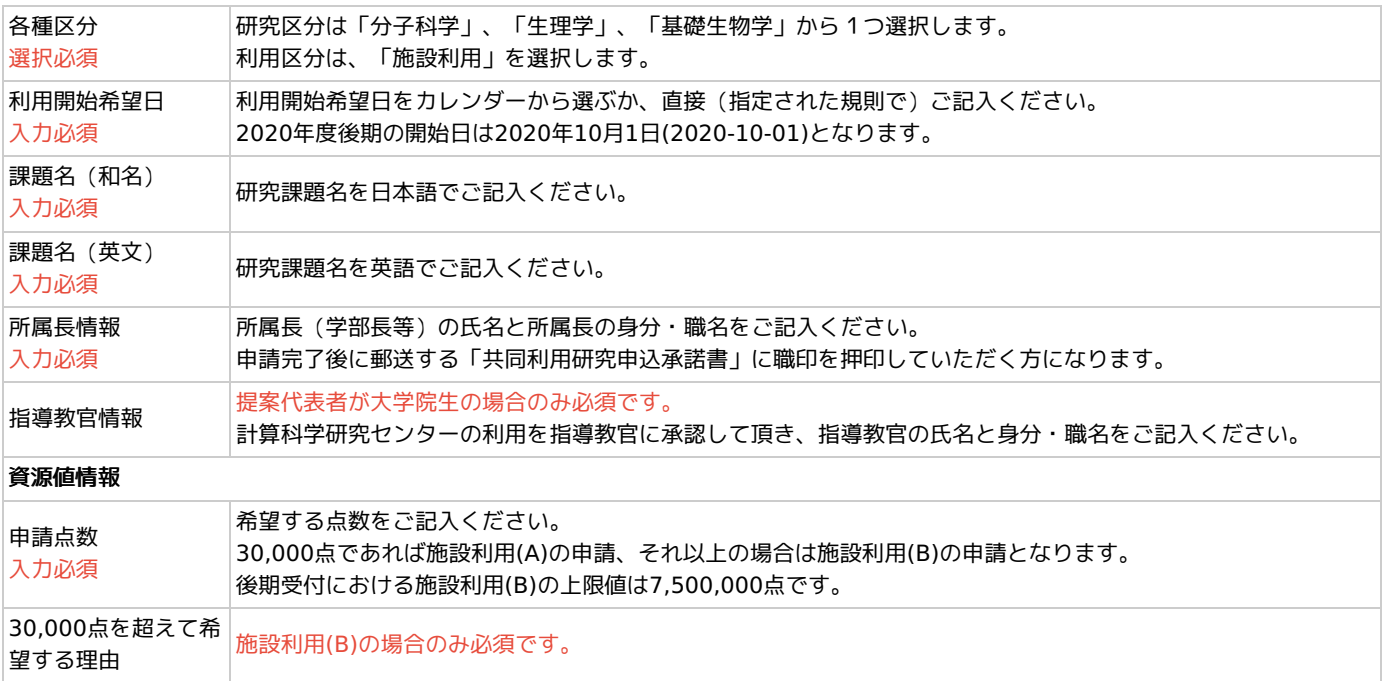

## 2.研究内容 (details)

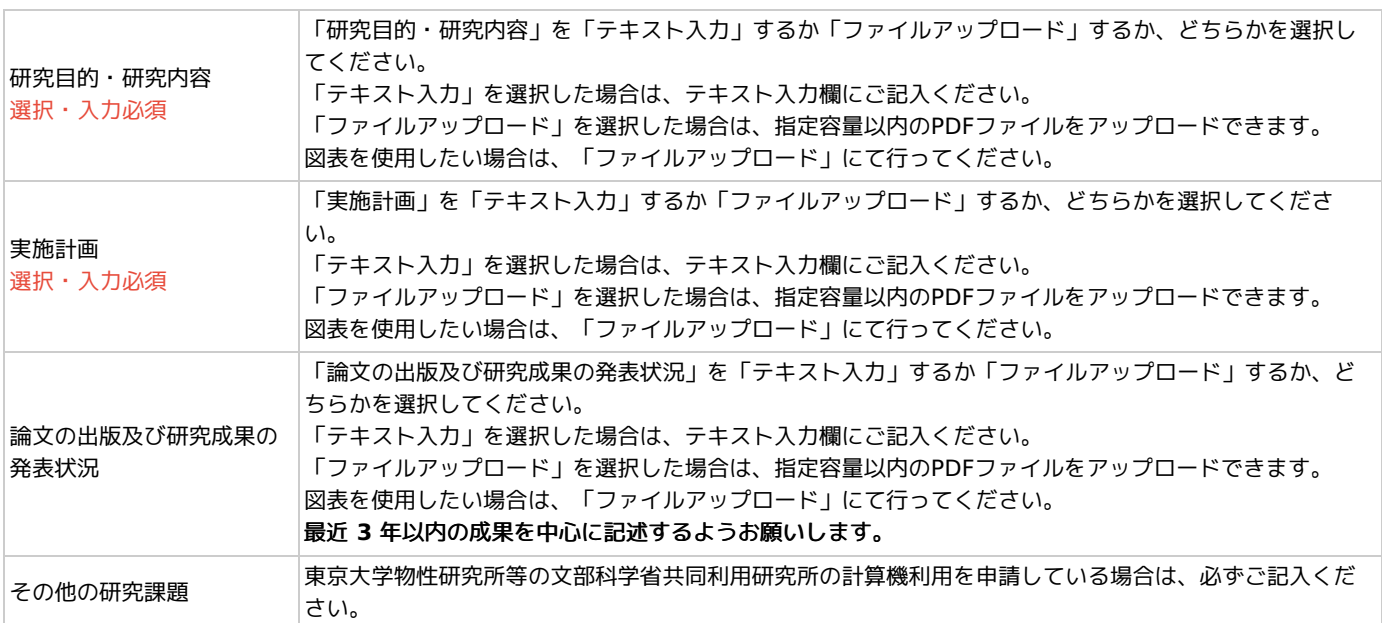

# 3. 組織 (members)

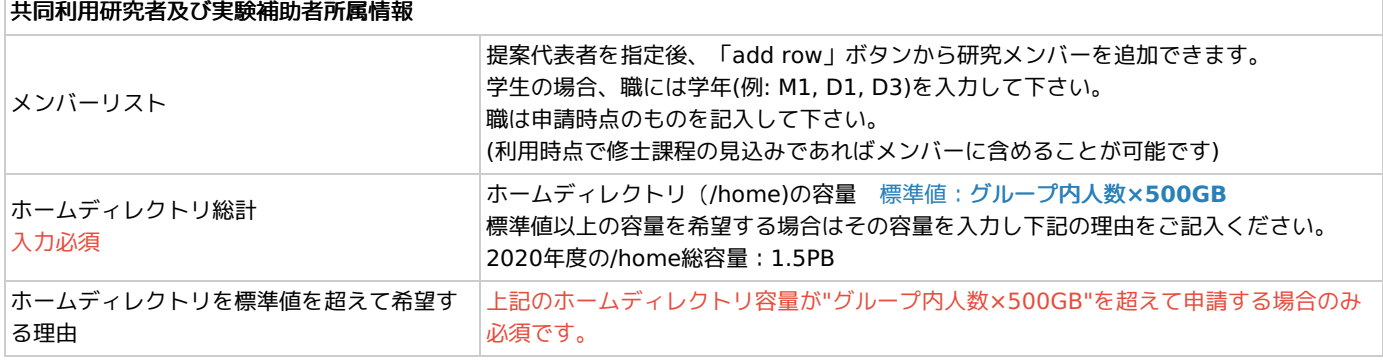

# 4. 図表・別紙 (Fig., Table, PDF)

必要であれば、「add row」をクリックしてファイルをアップロードしてください。

5. 承諾書について

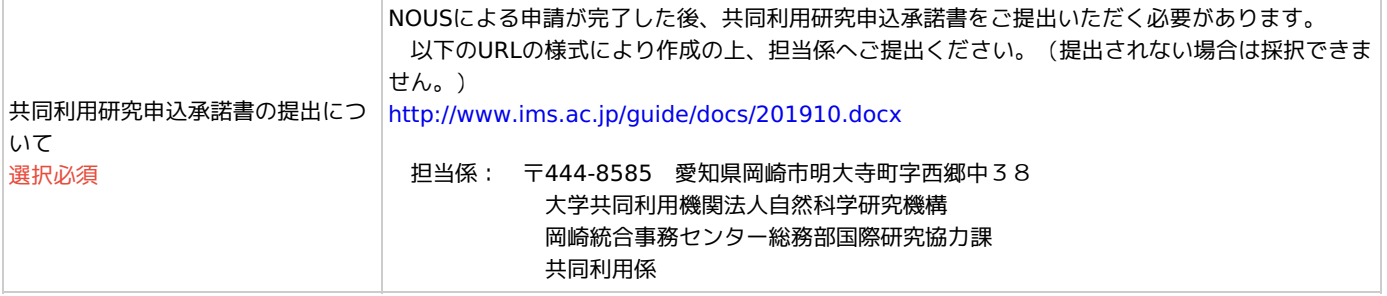